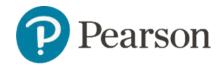

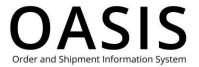

#### **Table of Contents**

| 1 | acing Orders                                    | 1  |
|---|-------------------------------------------------|----|
|   | Overview                                        | 1  |
|   | Make a quick order                              | 2  |
|   | Upload a purchase order                         | 4  |
|   | Step 1: Create the purchase order PDF           | 4  |
|   | Step 2: Upload the purchase order PDF to OASIS  | 4  |
|   | Upload multiple ISBNs for a single order        | 7  |
|   | Step 1: Create a CSV file with multiple ISBNs   | 7  |
|   | Step 2: Upload the Multi ISBN CSV file to OASIS | 7  |
|   | Use shopping lists                              | 9  |
|   | Create shopping lists                           | 9  |
|   | View shopping lists                             | 12 |
|   | Automatic shopping lists                        | 13 |
|   | Edit shopping lists                             | 13 |
|   | Delete shopping lists                           | 15 |
|   | Use price quotes                                | 16 |
|   | Create price quotes                             | 16 |
|   | View all price quotes                           | 19 |
|   | View price quote details                        | 20 |
|   | Delete price quotes                             | 22 |

#### Overview

This OASIS (Order and Shipment Information) Placing Orders User Guide documents how to place orders for higher education products on the OASIS website. Click the links in the

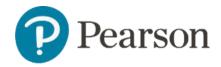

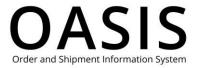

Table of Contents to learn more about creating and using quick orders, purchase orders, multiple ISBN uploads for single orders, shopping lists, and purchase orders.

### Make a quick order

1. From the toolbar click **Search & Order**.

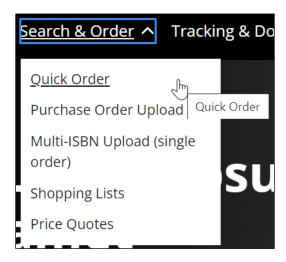

2. Select Quick Order.

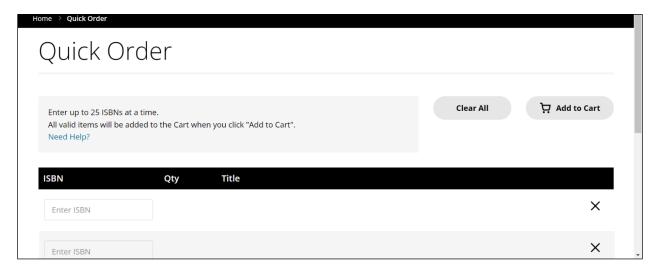

3. Enter the ISBN for the product. If found, a clickable link with product's name will be displayed in the Title column.

**Note**: If you click this link the product's information page will be displayed. Click your browser's back key to return to the Quick Order page.

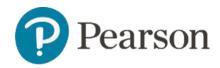

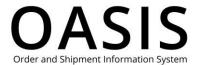

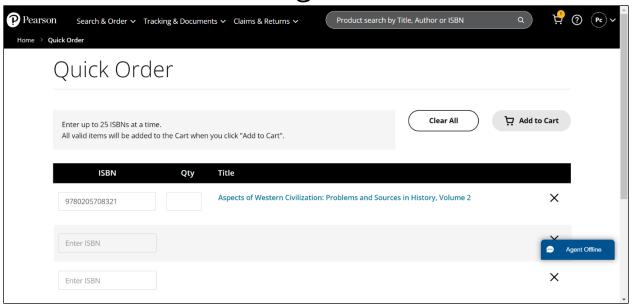

4. Enter the quantity.

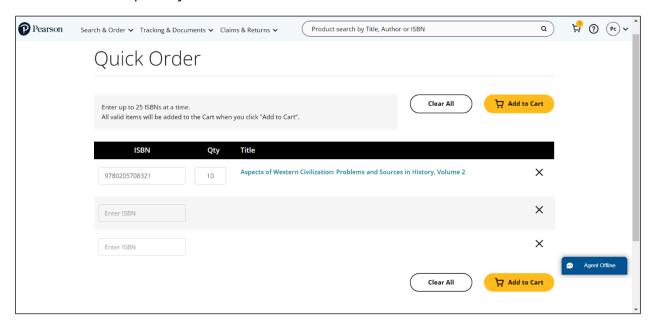

- 5. Repeat Steps 3 and 4 as needed. You can enter up to 25 ISBNs.
- 6. Click **Add to Cart**. Your shopping cart will be displayed.

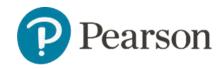

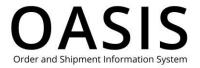

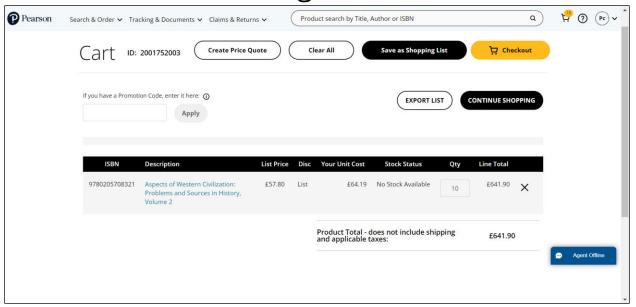

### Upload a purchase order

#### Step 1: Create the purchase order PDF

1. Create your purchase order with the ISBN and quantity on the same line as shown in the example below. You can use our <u>basic purchase order template</u>, but most standard purchase order formats should work.

| Product Details (required *) |                                           |            |       |  |  |
|------------------------------|-------------------------------------------|------------|-------|--|--|
| ISBN *                       | Description                               | Quantity * | Price |  |  |
| 9780205708321                | Aspects of Western Civilization: Problems | 10         |       |  |  |
|                              | and Sources in History, Volume 2          |            |       |  |  |
| 9780136157250                | History and Theory                        | 10         |       |  |  |
|                              |                                           |            |       |  |  |

2. Save your purchase order as a PDF.

Note: The maximum file size is 2 MB.

#### Step 2: Upload the purchase order PDF to OASIS

1. From the toolbar click Search & Order.

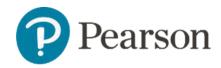

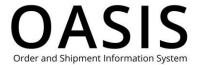

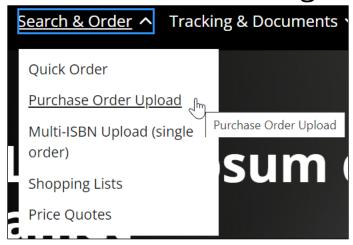

2. Select Purchase Order Upload.

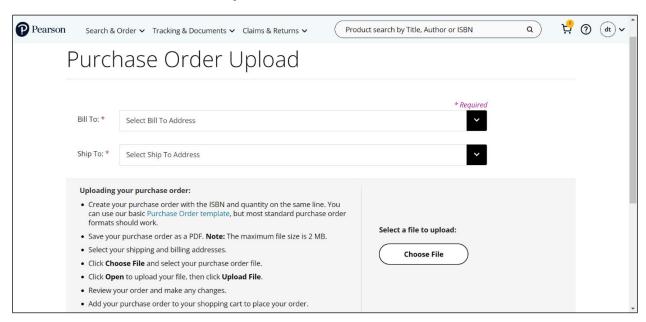

- 3. Select your shipping and billing addresses.
- 4. Scroll down and click Choose File.
- 5. Select your purchase order file.

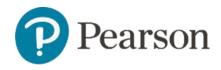

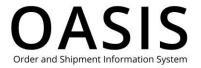

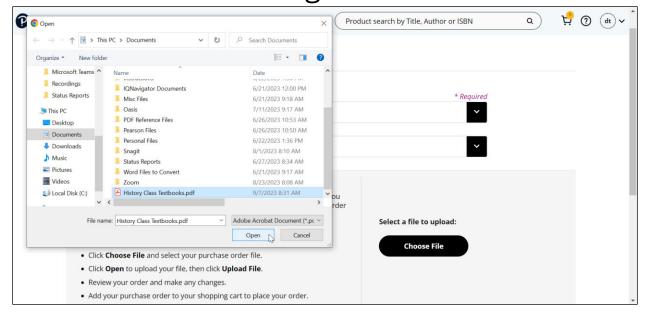

#### 6. Click **Open** to upload your file.

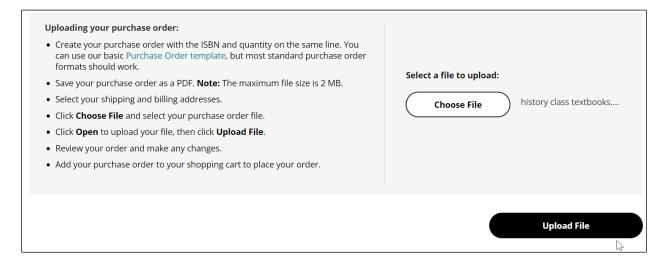

#### 7. Click **Upload File**.

OASIS will create a <u>shopping list</u> from your PDF file. You can add it to your shopping cart to view pricing and availability or to place an order.

**Note**: If you are checking pricing and availability only, delete your list after viewing.

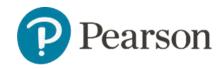

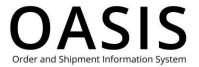

# Placing Orders Upload multiple ISBNs for a single order

#### Step 1: Create a CSV file with multiple ISBNs

Create a CSV file with the ISBN in column A and the quantity in column B as shown below. Enter a quantity of 1 if you want to do a price check.

**Note**: The maximum file size is 10 KB.

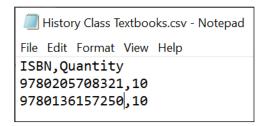

#### Step 2: Upload the Multi ISBN CSV file to OASIS

1. From the toolbar click **Search & Order**.

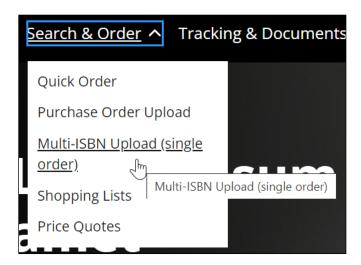

2. Select Multi-ISBN Upload (single order).

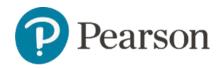

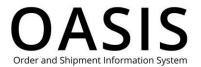

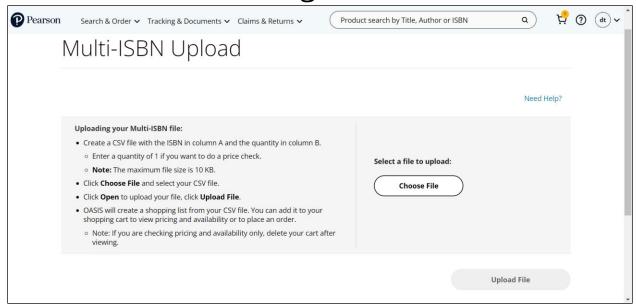

- 3. Click Choose File.
- 4. Select your multi-ISBN CSV file.

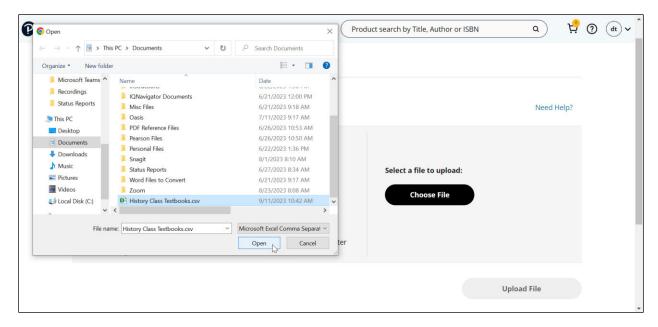

5. Click **Open** to upload your file.

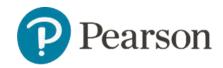

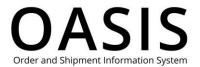

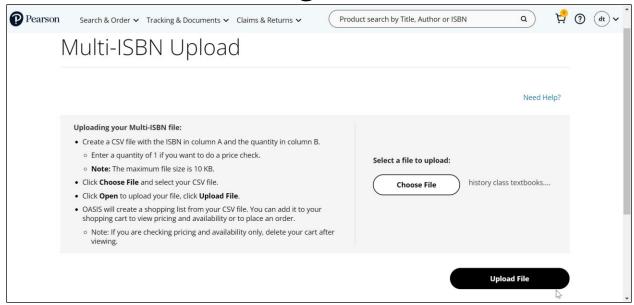

#### 6. Click Upload File

OASIS will create a <u>shopping list</u> from your CSV file. You can add it to your shopping cart to view pricing and availability or to place an order.

Note: If you are checking pricing and availability only, delete your cart after viewing.

### Use shopping lists

#### Create shopping lists

1. Select the product you want to add to your shopping list.

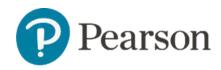

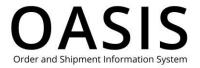

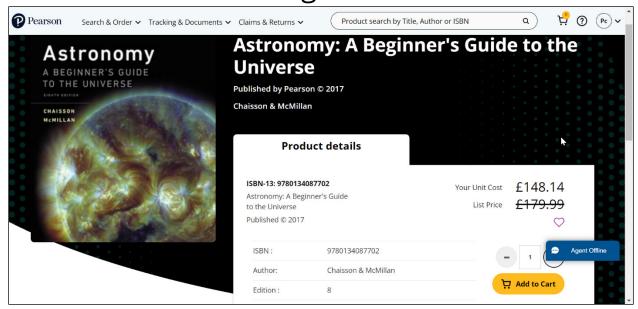

2. Click Add to Cart.

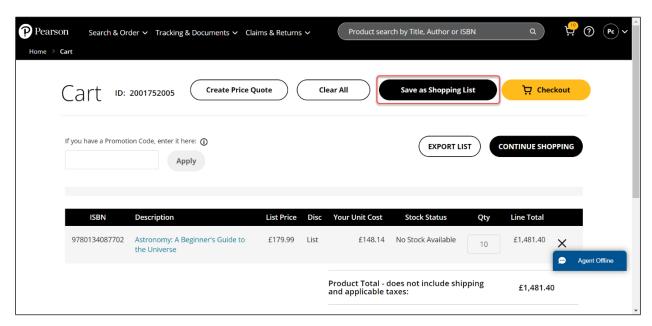

3. Click Save as Shopping List.

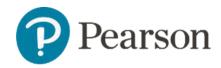

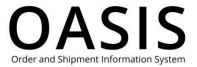

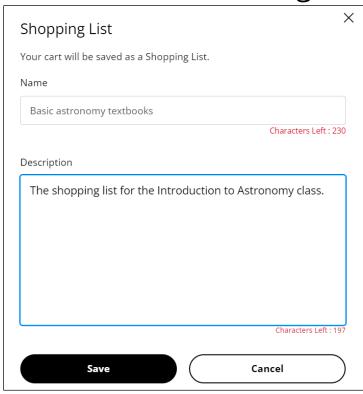

- 4. Enter a name for the list. Use only letters and numbers and do not use special characters.
- 5. Optional. Enter a description for the list.
- 6. Click Save.

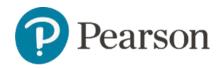

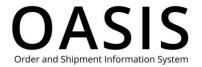

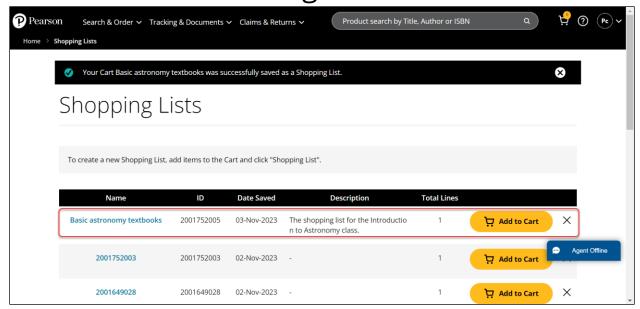

#### View shopping lists

1. Click Search & Order.

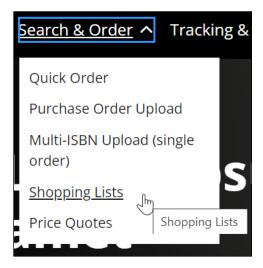

2. Select **Shopping Lists**.

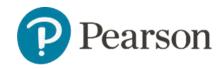

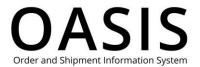

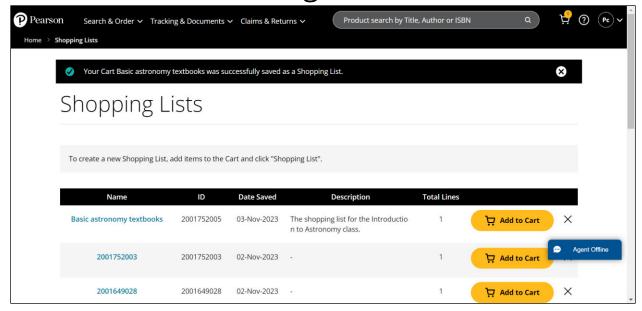

**Note**: Shopping Lists never expire; however, they can be deleted if not needed.

#### Automatic shopping lists

Shopping lists are also automatically created from items in your cart when the following happen:

- You have items in the cart and try to leave "Place Order" page before finalizing the order.
- Your shopping session times out.
- You lose your power or Internet connection while shopping.

#### Edit shopping lists

- 1. Click Search & Order.
- 2. Select **Shopping Lists**.

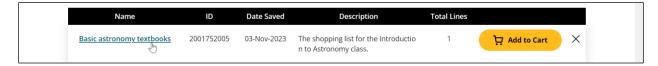

3. Click its name.

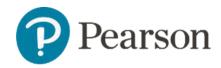

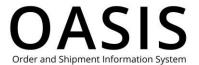

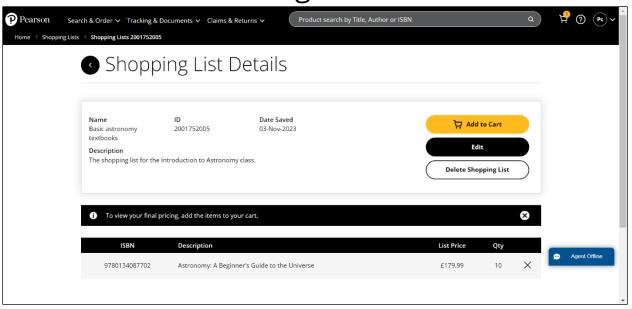

- 4. To edit its details, perform the following:
  - a) Click Edit.

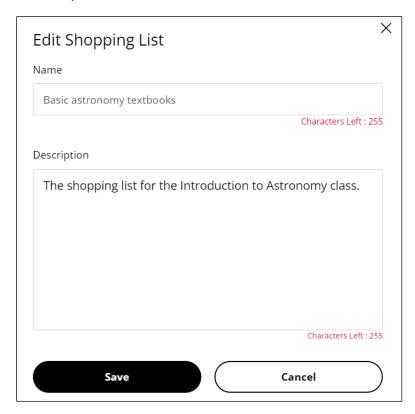

b) Edit the name, description, or both, as needed.

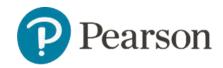

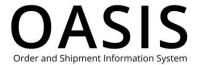

- c) Click Save.
- 5. To remove items from a list, perform the steps below:
  - a) Click the **X** in the item's row.

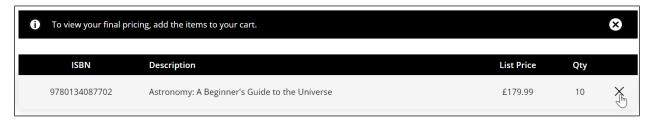

The following will be displayed.

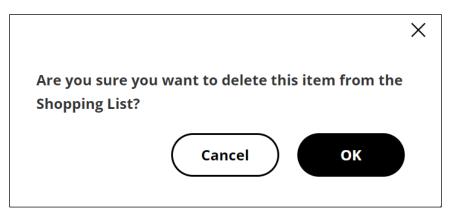

b) Click OK.

#### Delete shopping lists

- 1. Click Search & Order.
- 2. Select **Shopping Lists**.

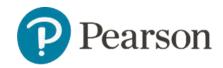

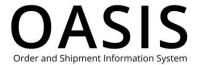

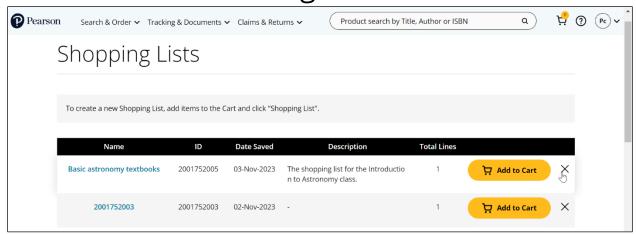

3. Click the **X** in its row or click its name and then click **Delete Shopping List**.

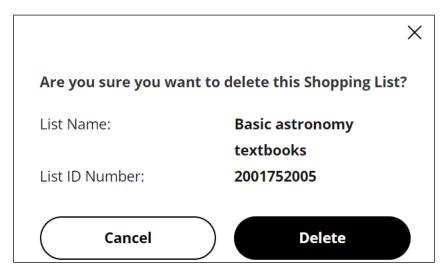

4. Click Delete.

### Use price quotes

#### Create price quotes

- 1. Add the items you want a price quote for to your cart.
- 2. When finished, click the cart icon in the toolbar.

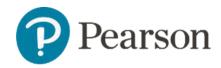

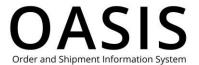

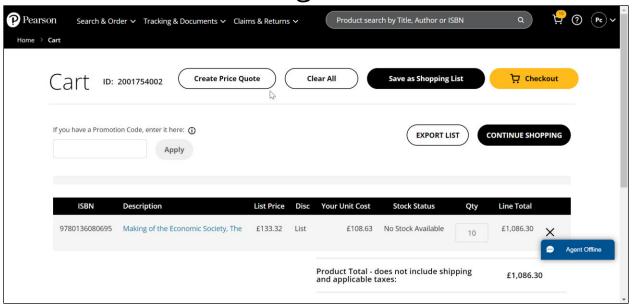

3. Click Create Price Quote.

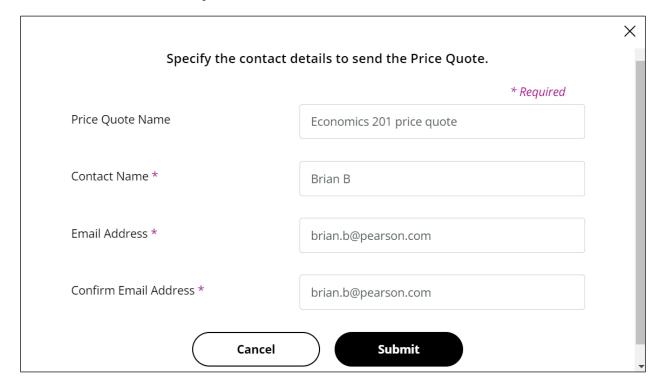

- 4. Although not required, we recommend entering a name for the price quote.
- 5. OASIS will automatically enter your name as the contact name. However, you can change it.

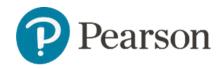

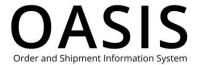

- 6. OASIS will automatically enter your email address. However, you can change it. If you do you need to enter it again as confirmation.
- 7. Click **Submit**.

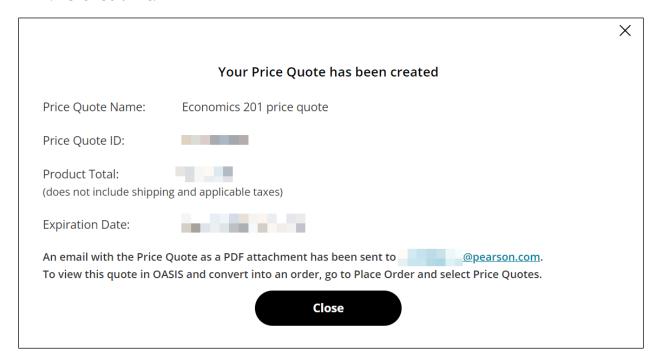

8. Click Close.

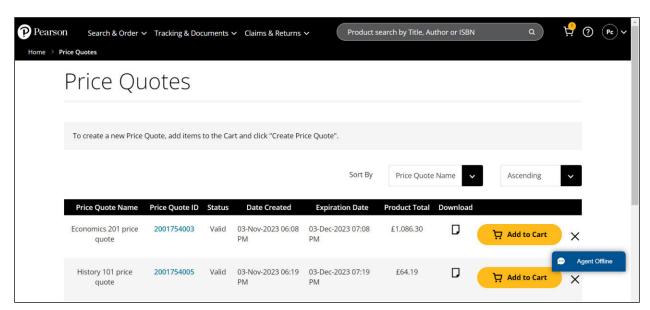

An email with a PDF of the price quote will be sent to the address configured in Step 6 above.

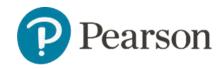

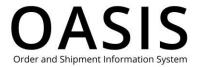

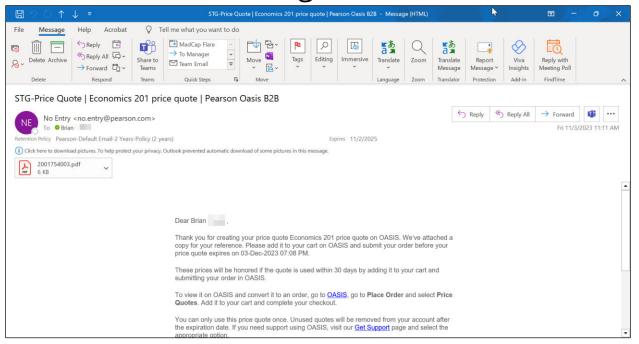

#### Please note the following:

- The Price Quote is good for 30 days.
- The quote is for product prices only. If you need shipping and taxes included, reach out to Customer Service for a complete quote.
- The prices on the quote will be honored only when added to a cart and the order is submitted on OASIS.
- To submit the order, click **Add to Cart** and complete the checkout.
- Click the document icon ( $\square$ ) to download a copy of the price quote as a PDF.
- The quote can only be used one time. If unused, it will be deleted from view 10 days after it expires.

#### View all price quotes

1. Click Search & Order.

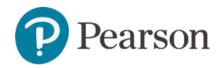

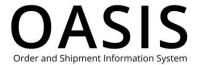

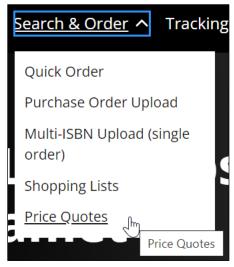

2. Click Price Quotes.

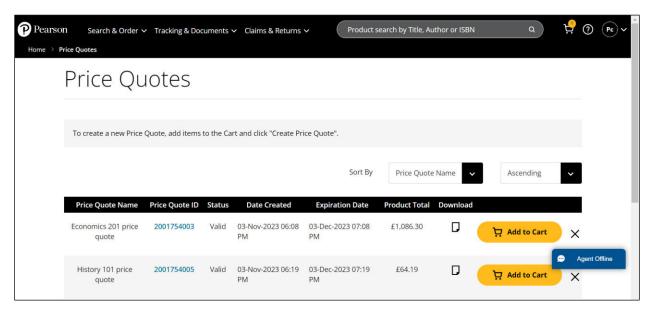

#### View price quote details

- 1. Click Search & Order.
- 2. Click Price Quotes.

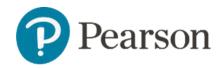

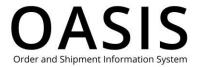

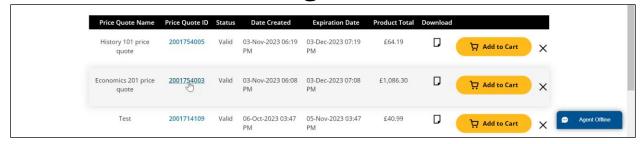

3. Click the item's price quote ID number.

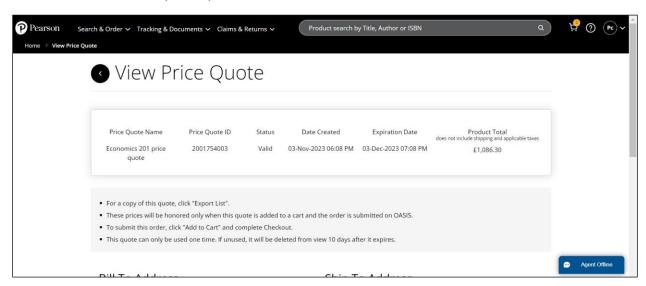

From this page you can email the price quote, export (download) the price quote as a PDF and add it to your cart.

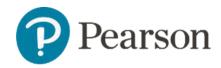

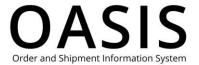

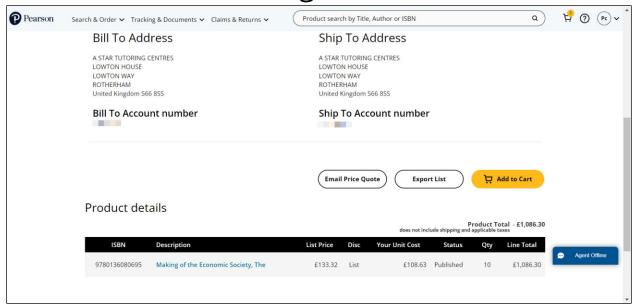

#### Delete price quotes

- 1. Click Search & Order.
- 2. Click Price Quotes.

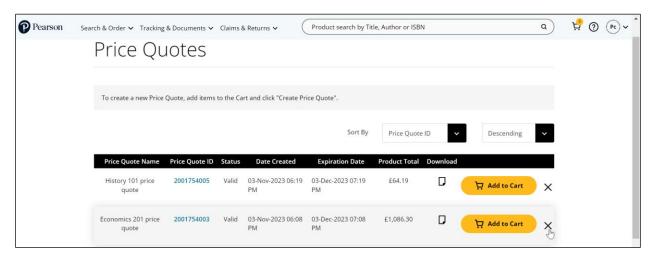

3. Click the **X** in the price quote's row.

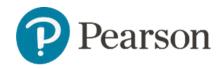

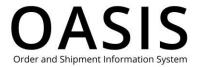

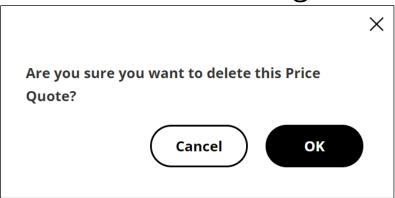

4. Click **OK**.